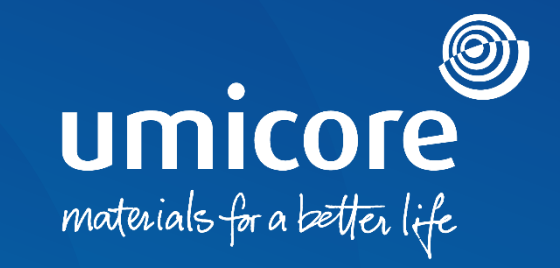

#### **Toimittajan ohjeet**  Tilin hallinta

#### **Johdanto**

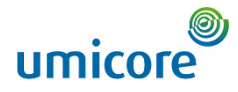

*SAP Business Network on dynaaminen digitaalinen markkinapaikka, jonka avulla toimittaja voi muodostaa yhteyksiä Umicoren buyer- ja requester-toimijoihin (ostajiin ja pyytäjiin). Umicore kutsuu sinut toimittajana liittymään SAP Business Networkiin ja aloittamaan liiketoiminnan verkkoalustalla. SAP Business Networkin avulla voit harjoittaa liiketoimintaa Umicoren kanssa millä tahansa laitteella missä ja milloin tahansa, mikä lisää toimintasi tehokkuutta ja vaikuttavuutta.*

Ennen kuin voit olla vuorovaikutuksessa ja toimia SAP Ariba -alustalla, sinun on luotava uusi tili SAP Aribassa tai kirjauduttava olemassa olevalle tilille. Tässä oppaassa on lisätietoja seuraavista aiheista:

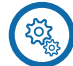

Tilimääritysten perusasetukset

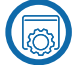

• Tilin pääkäyttäjän asetukset

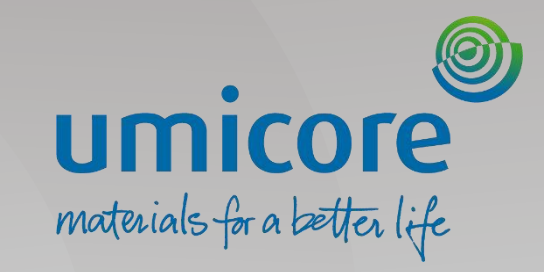

# Perusmääritysten asetukset

#### 'Workbench'

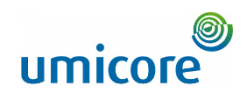

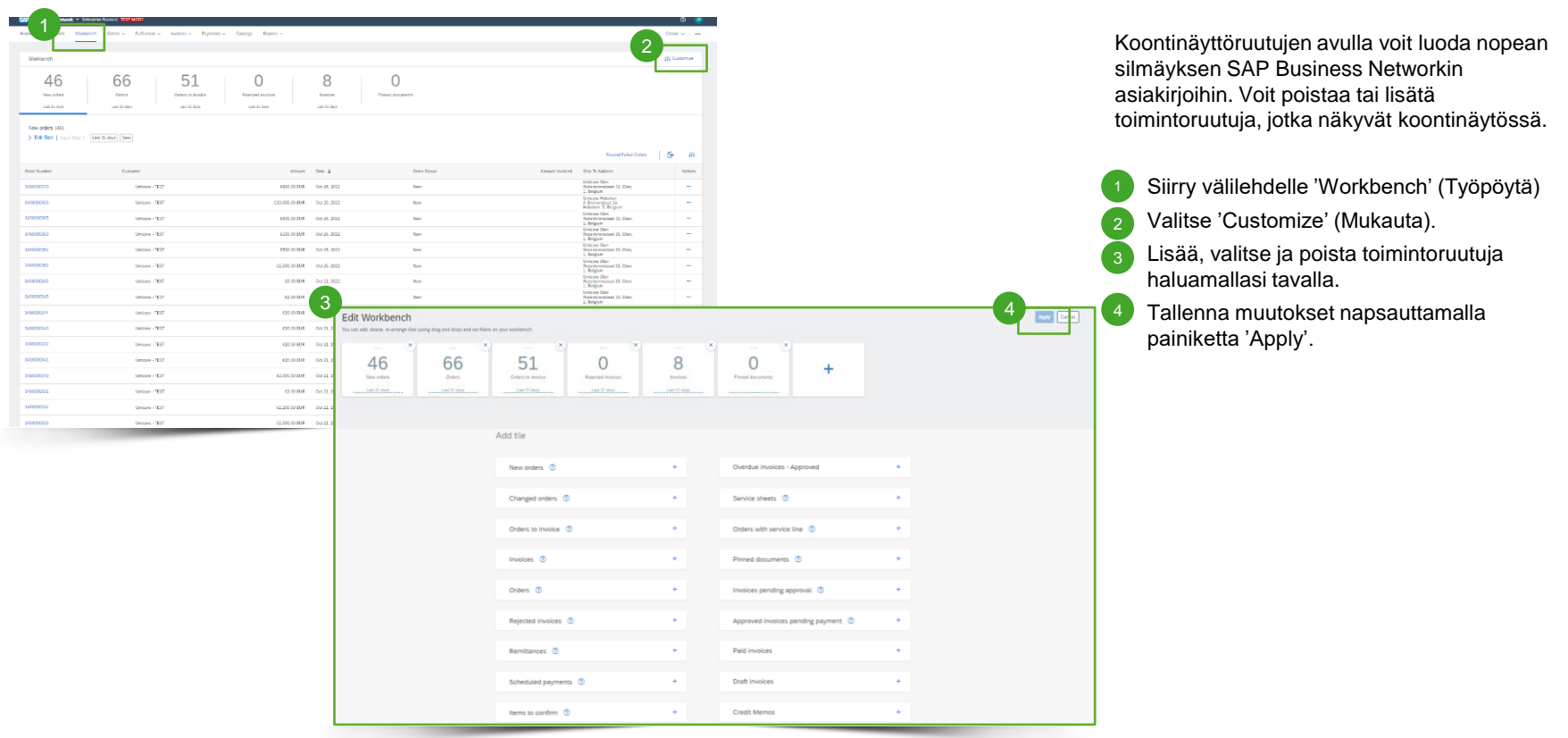

## Käyttäjätilin tiedot

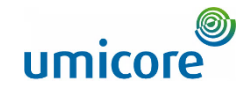

Käyttäjäasetuksissa voit päivittää kielimääritykset ja valuutta-asetukset:

- Viimeistele profiili valitsemalla avattavasta valikosta 'My Account' (Oma tili).
- Anna henkilötietosi sekä haluamasi kieli, aikavyöhyke ja valuutta.  $\left(2\right)$
- Tallenna muutokset napsauttamalla painiketta 'Save'. 3

#### **Lisätiedot**

Oletusarvoisesti osto-organisaatiot voivat nähdä tilisi pääkäyttäjän nimen, puhelinnumeron ja sähköpostiosoitteen. Jos olet tilin pääkäyttäjä, voit piilottaa tietoja organisaatioilta, joiden kanssa sinulla ei ole asiakassuhdetta. Napsauta painiketta 'Hide my personal contact information' kohdassa 'Contact Information Preferences'.

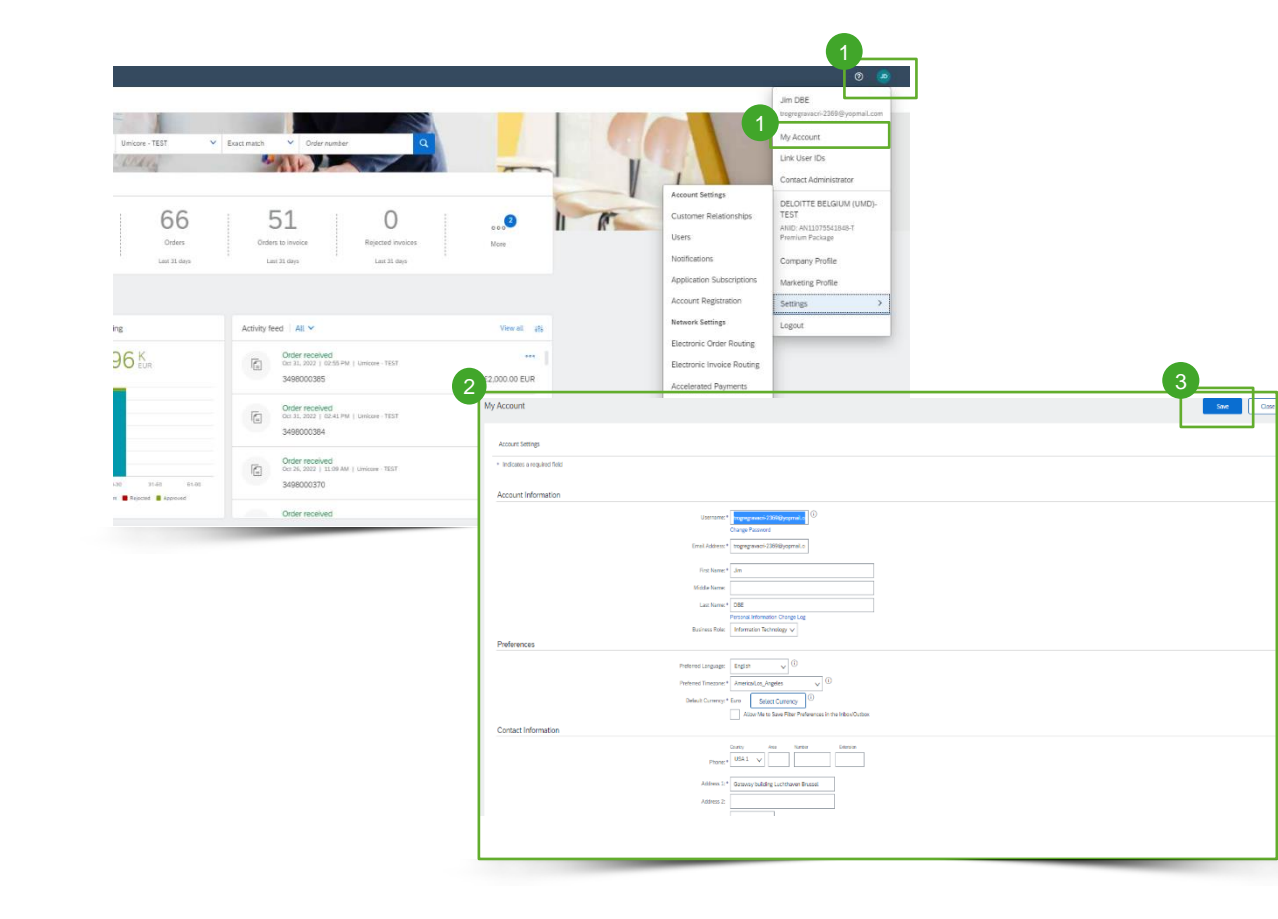

#### Sähköposti-ilmoitukset

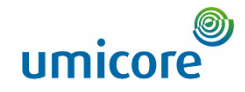

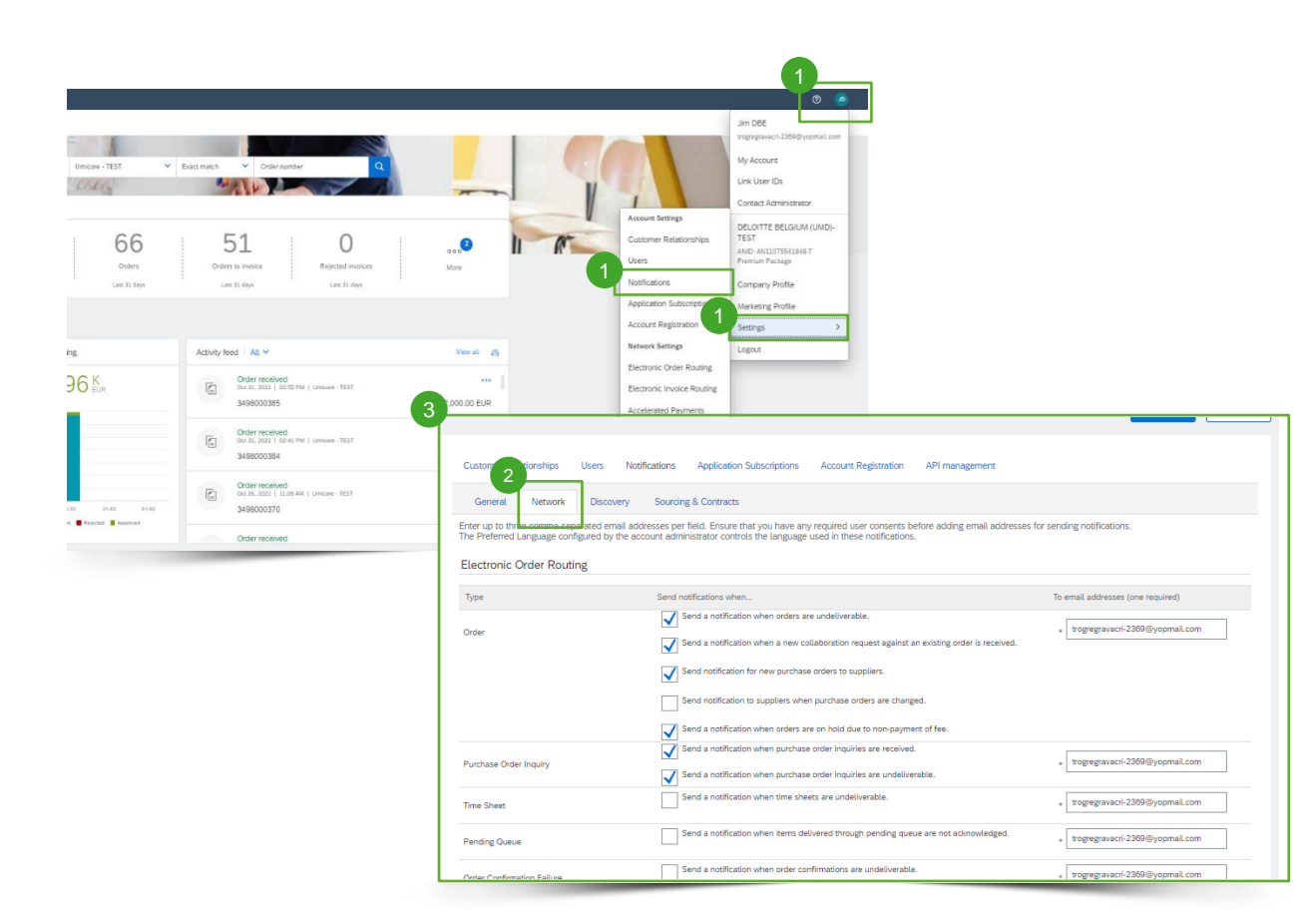

'Notifications'-kohdassa valitaan, mitkä järjestelmäilmoitukset vastaanotetaan ja mihin sähköpostiosoitteisiin ne lähetetään.

Valitse avattavasta valikosta 'Notifications'.

Siirry 'Network' (Verkko) -välilehdelle.

Valitse kunkin vastaanotettavan ilmoituksen valintaruutu ja anna enintään kolme sähköpostiosoitetta pilkuin erotettuina. 3

#### Lisätiedot

2

Jos haluat lähettää ilmoitustyypin useampaan kuin kolmeen sähköpostiosoitteeseen, luo sähköpostijärjestelmään jakeluluettelo ja kirjoita jakeluluettelon nimi asianmukaiseen kenttään 'Notifications'-sivulla.

#### Profiiliasetukset

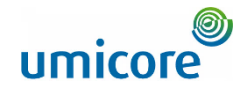

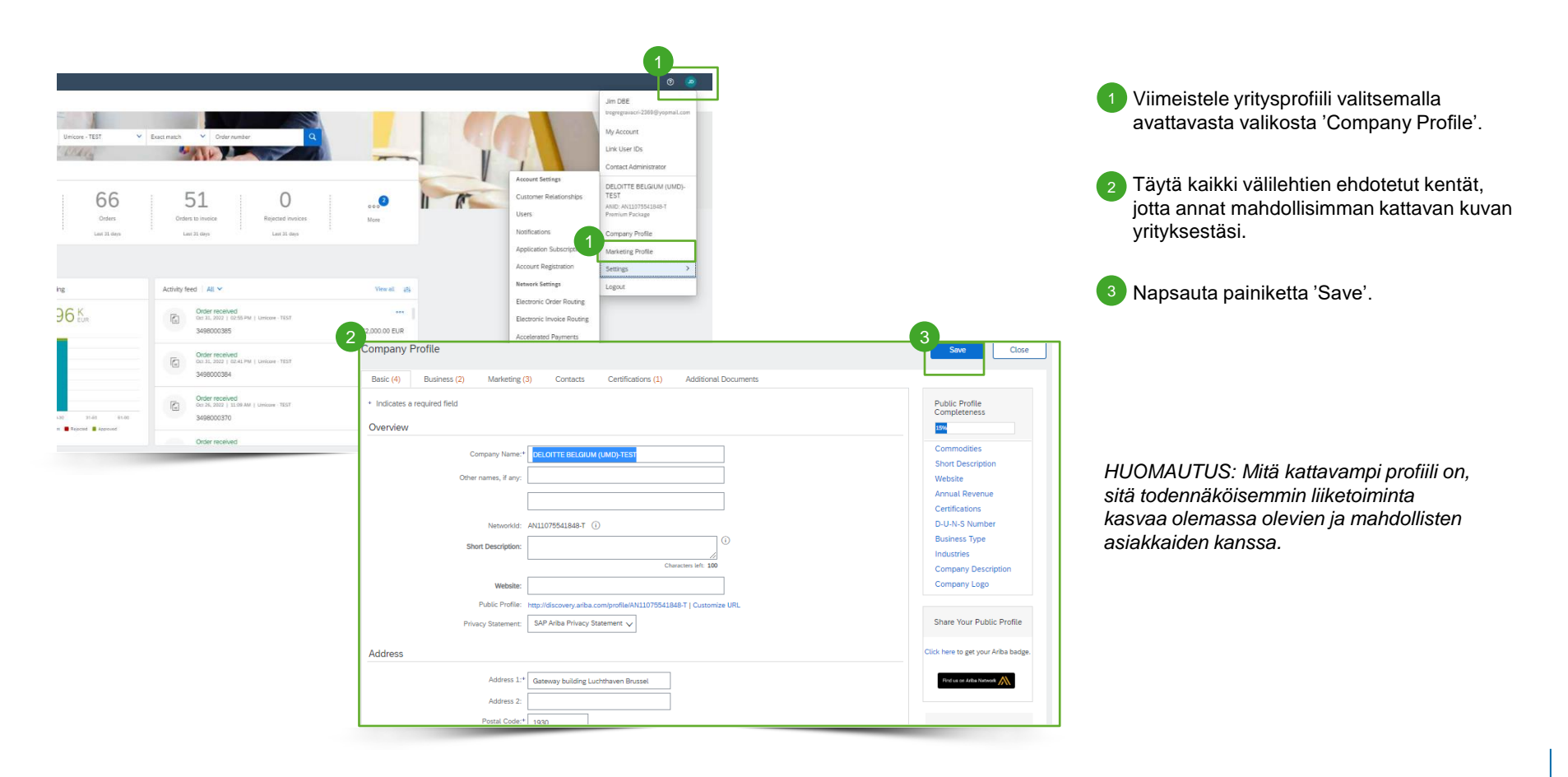

#### Aktivointitehtävät

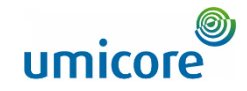

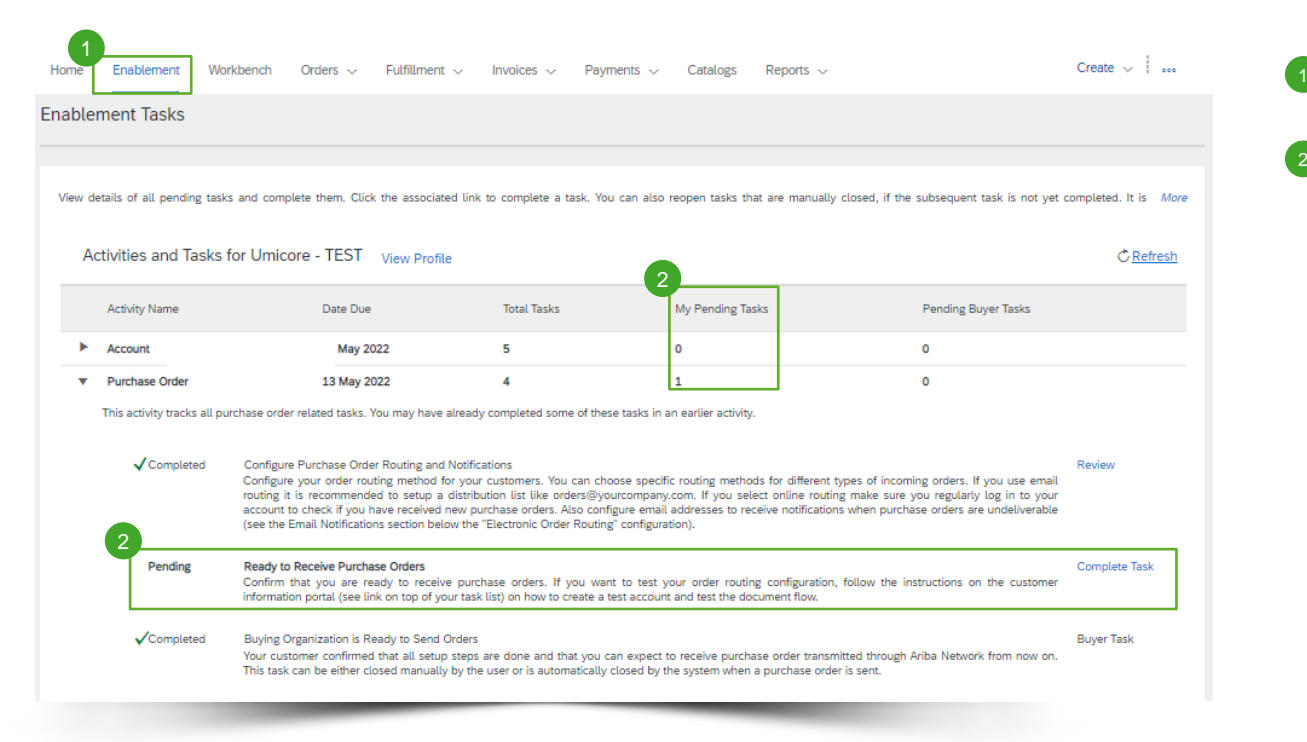

<sup>1</sup> Siirry välilehdelle 'Enablement' (Aktivointi).

Valitse odottavat tehtävät, jotka täytyy suorittaa.

*HUOMAUTUS: Jotkin odottavat tehtävät saattavat olla asiakkaallesi.* 

#### Sähköinen tilausten reititysmenetelmä

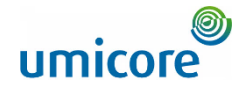

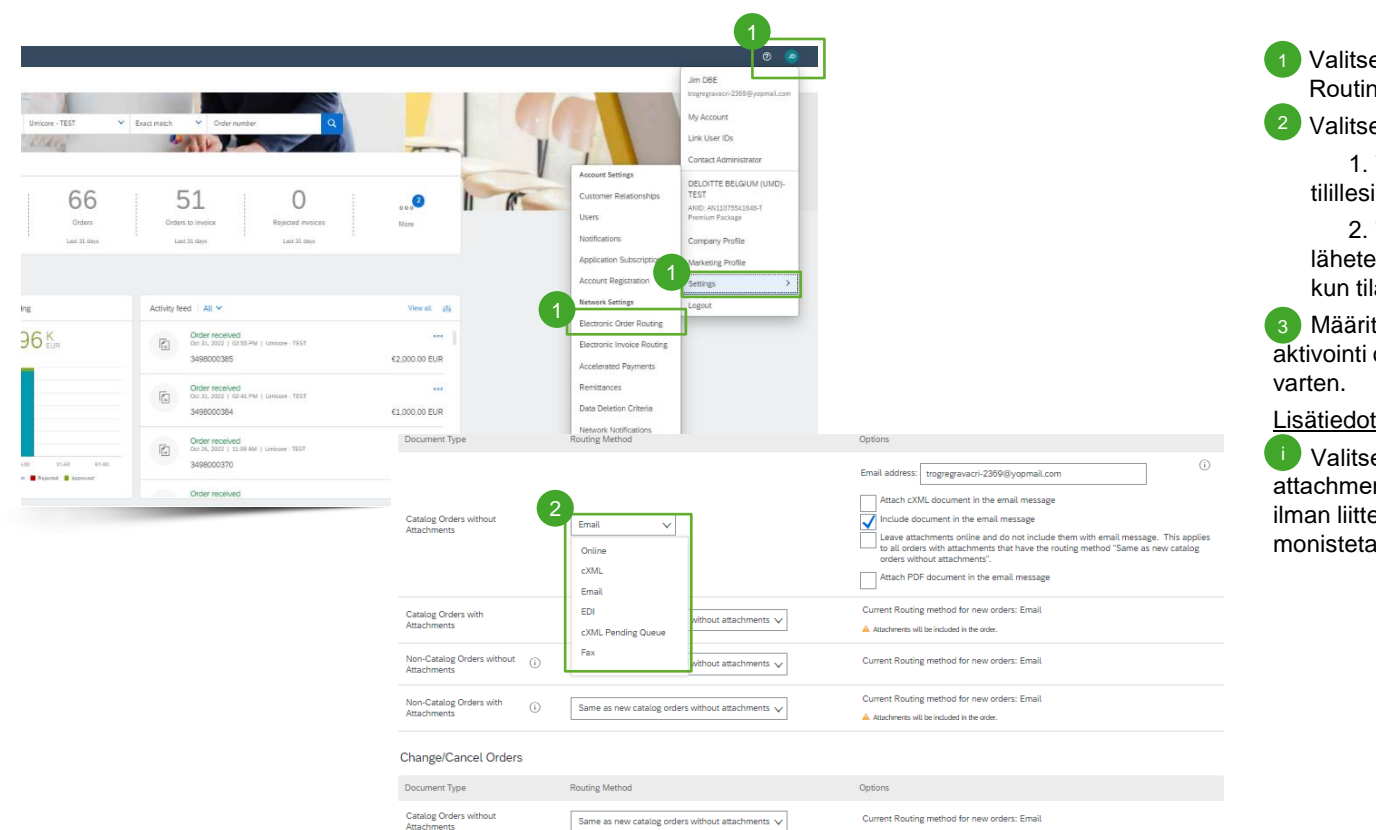

Valitse avattavasta valikosta 'Electronic Order Routing' (Sähköinen tilausten reititys).

Valitse jokin seuraavista reititysmenetelmistä:

1. 'Online' (oletus): tilaukset vastaanotetaan tilillesi, mutta ilmoituksia ei lähetetä.

2. 'Email' (suositus): sähköposti-ilmoitukset lähetetään, ja ne voivat sisältää PO:n kopion, kun tilaukset vastaanotetaan tilillesi.

Määritä sähköposti-ilmoitukset. Ilmoituksen aktivointi on suositeltavaa toimittamattomia tilauksia

Valitse 'Same as new catalog orders without attachments' (Sama kuin uusissa luettelotilauksissa ilman liitteitä, jotta muihin asiakirjatyyppeihin monistetaan automaattisesti samat asetukset.

*HUOMAUTUS: Voit syöttää enintään 3 sähköpostiosoitetta pilkulla erotettuina ilman välilyöntiä.*

#### Sähköinen laskujen reititysmenetelmä

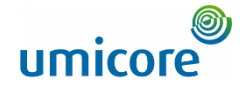

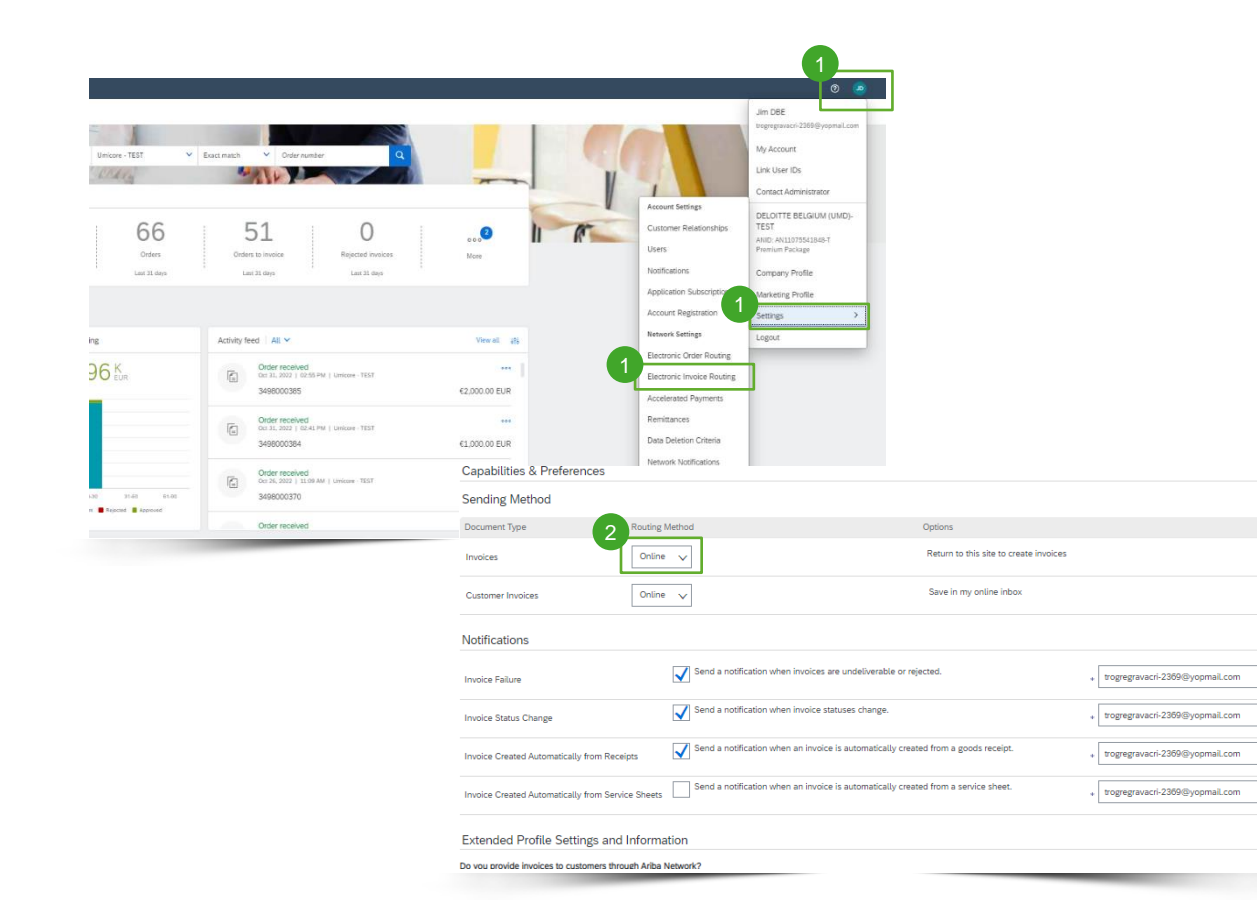

- Valitse avattavasta valikosta 'Electronic Invoice Routing' (Sähköinen laskujen reititys).
- Pidä menetelmä 'Online'-tilassa.

 $\left(2\right)$ 

**Määritä ilmoitukset. Päivitettyihin ja** hylättyihin laskuihin liittyvä ilmoitus kannattaa aktivoida. 3

### Laskujen arkistointi

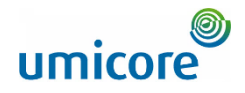

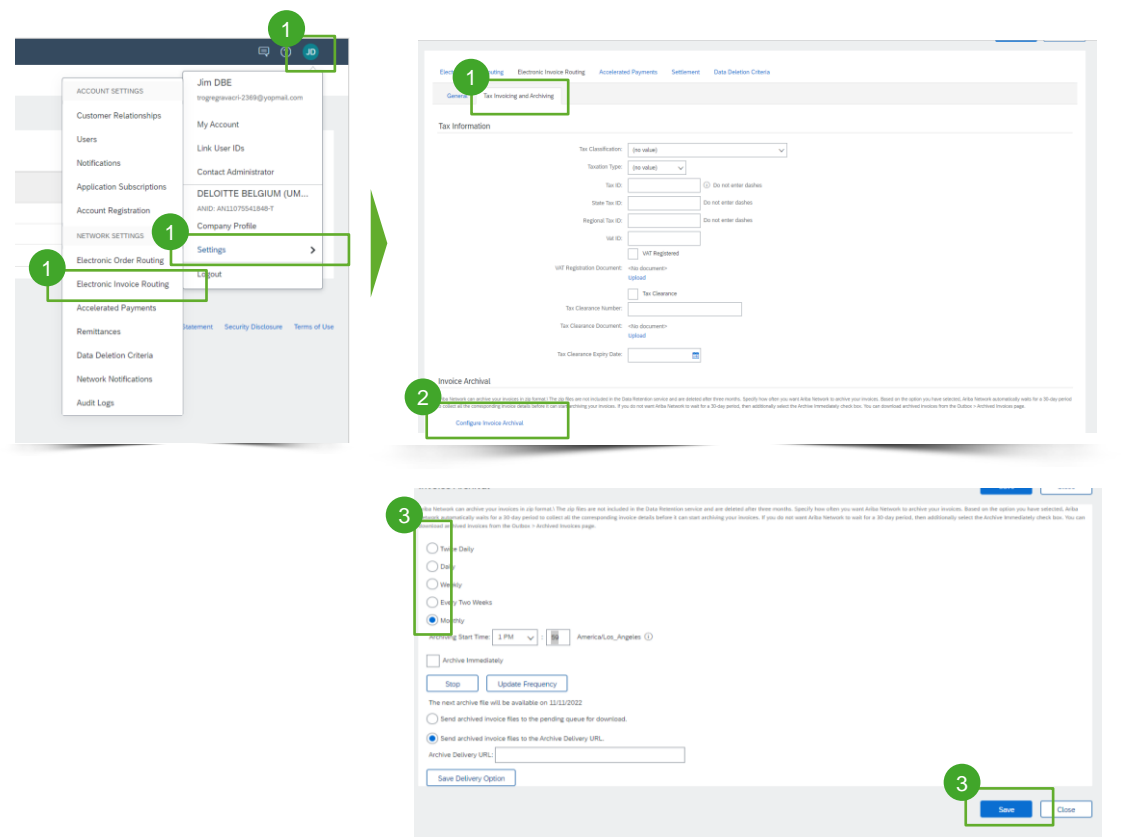

SAP Business Network voi arkistoida laskusi zipmuodossa haluamallasi toistumisvälillä. Voit ladata arkistoidut laskut kohdasta 'Invoices' > 'Archived Invoices'.

- Valitse 'Electronic Invoice Routing'-sivulta 'Tax Invoicing & Archiving' (Verolaskutus ja arkistointi).
- Valitse 'Configure Invoice Archival' (Määritä laskun arkistointi).  $\sqrt{2}$
- Valitse arkistoinnin toistumisväli. Voit myös halutessasi lähettää laskut automaattisesti arkistoinnin URL-toimitusosoitteeseen ('Archive Delivery URL'). 3

#### Lisätiedot:

Voit ottaa käyttöön laskujen arkistoinnin pitkällä aikavälillä. Tutustu ehtoihin ja käytäntöihin sekä katso maat, joita tämä vaihtoehto koskee, ennen sen ottamista käyttöön.

#### Suoritustietojen määrittäminen

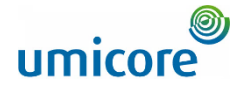

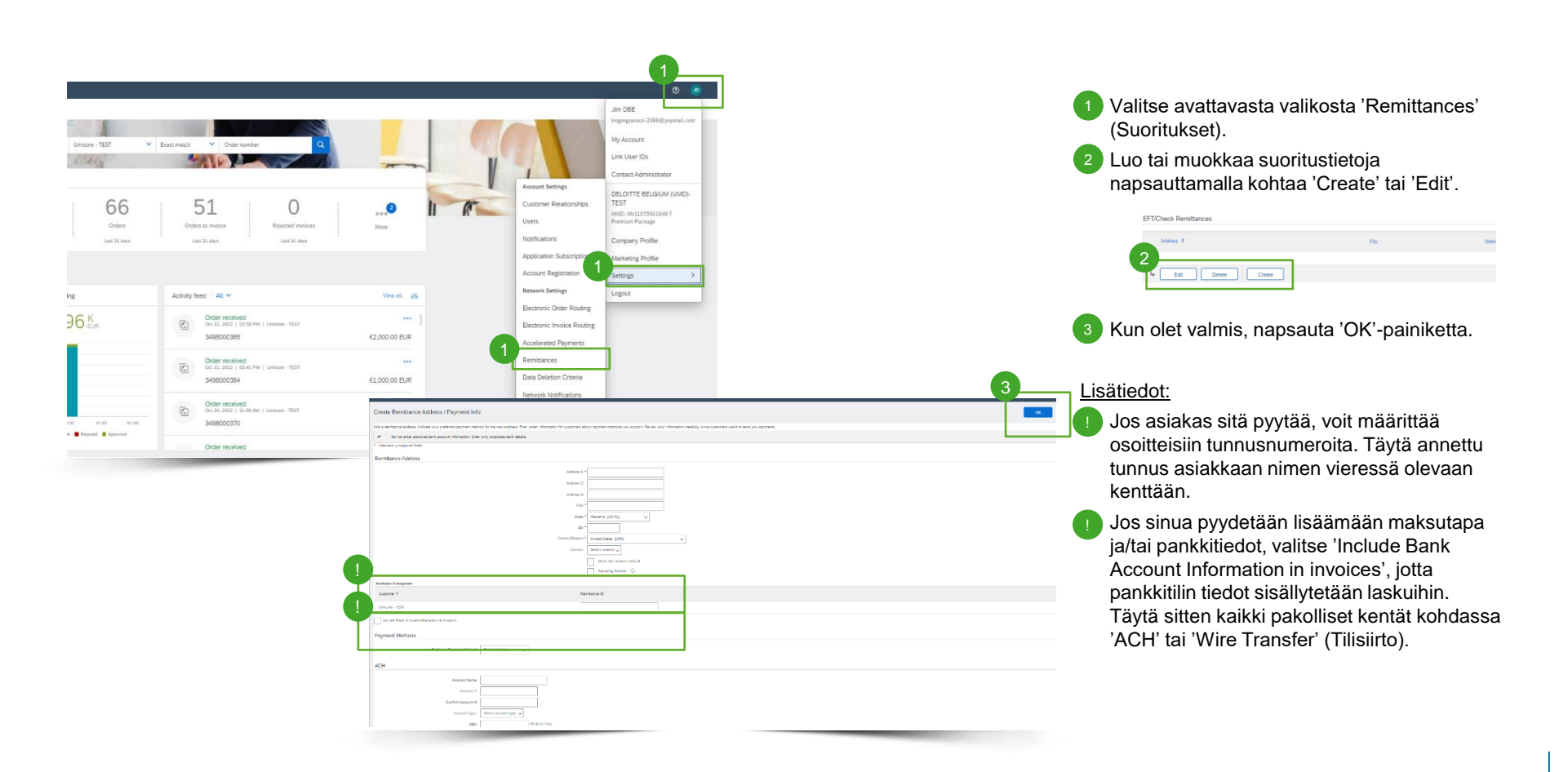

#### Testitilin määrittäminen

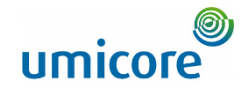

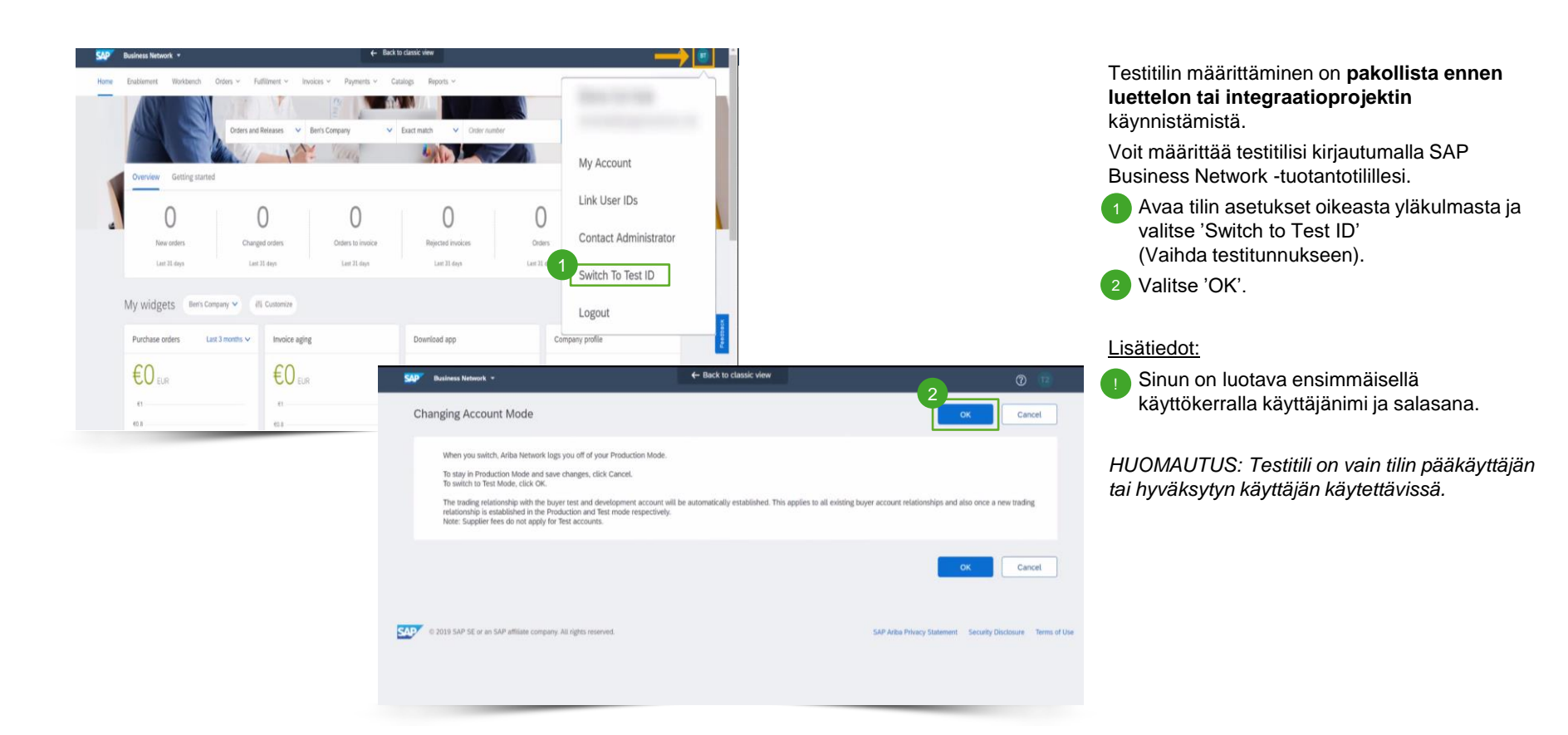

### Kauppakumppanuuden luonti

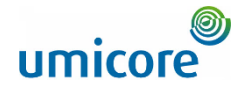

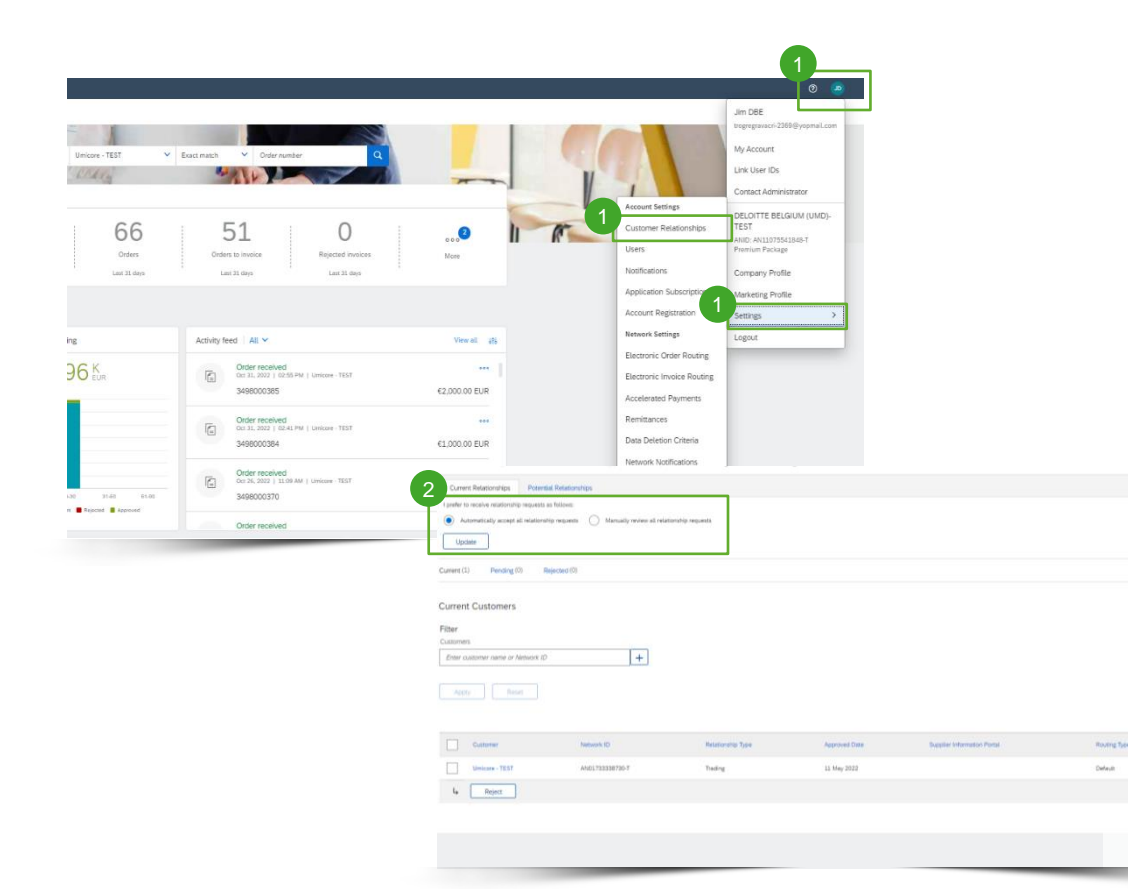

Valitse avattavasta valikosta 'Customer Relationships' (Asiakassuhteet).

Määritä asetukset uusille kumppanuuspyynnöille: automaattinen hyväksyntä ('Automatically accept') tai manuaalinen tarkistus ('Manually review'). 2

#### Lisätiedot:

Actions +

▪ Kun napsautat asiakkaan nimeä, näet kaikki suhteen säännöt ja käyttöoikeudet.

Voit avata kunkin asiakkaan toimittajan tietoportaalin ('Supplier Information Portal') napsauttamalla hyperlinkkiä. Tässä portaalissa on kuhunkin asiakasprojektiin liittyvät dokumentaatiot ja ohjeet.

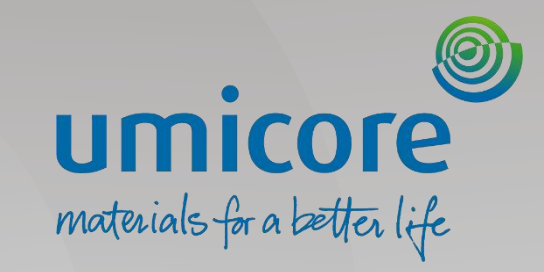

# Pääkäyttäjän asetukset

## Roolien luonti (vain pääkäyttäjä)

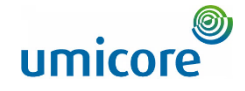

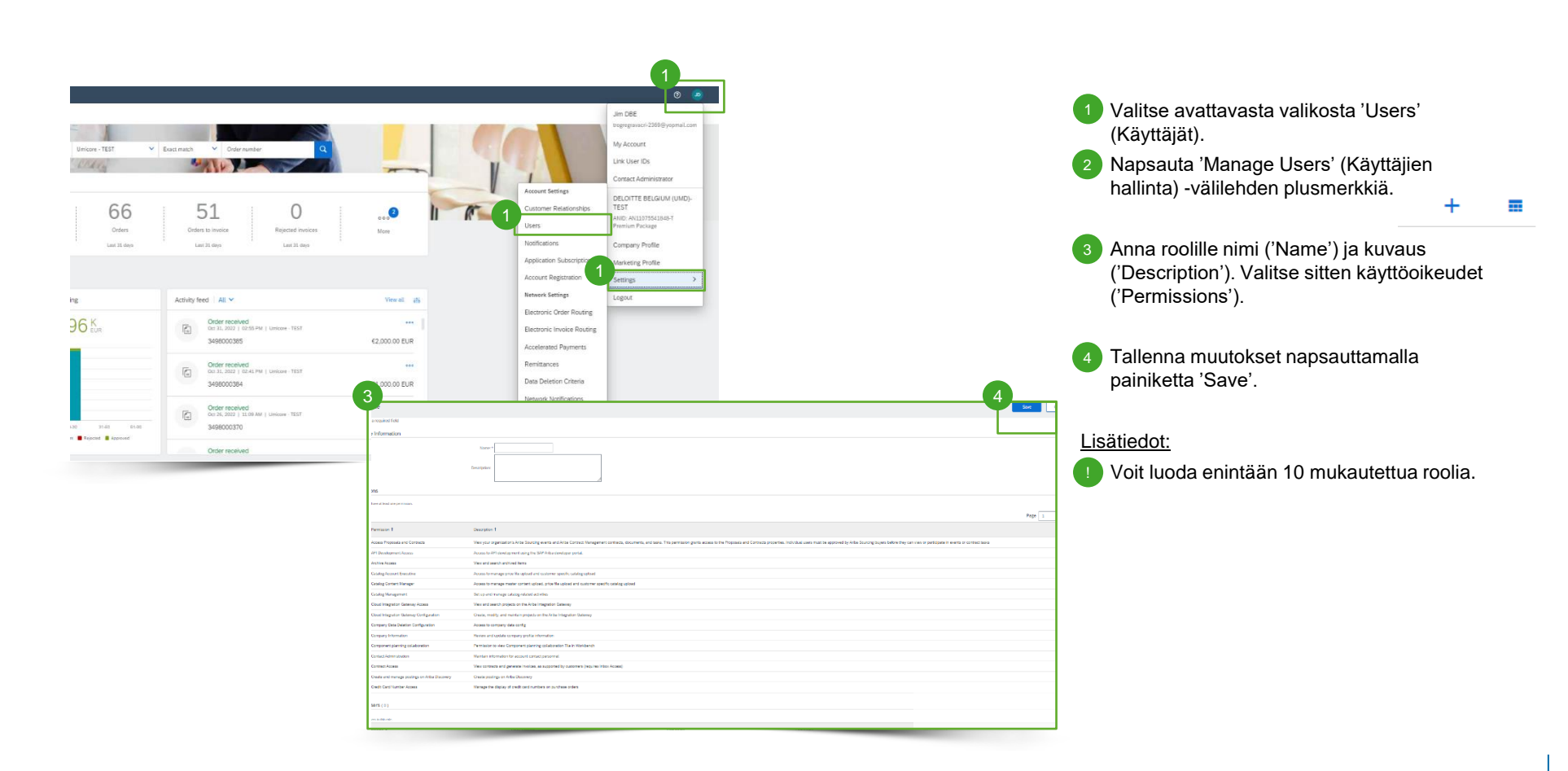

# Käyttäjien hallinta (vain pääkäyttäjä)

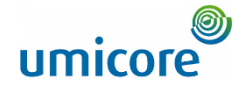

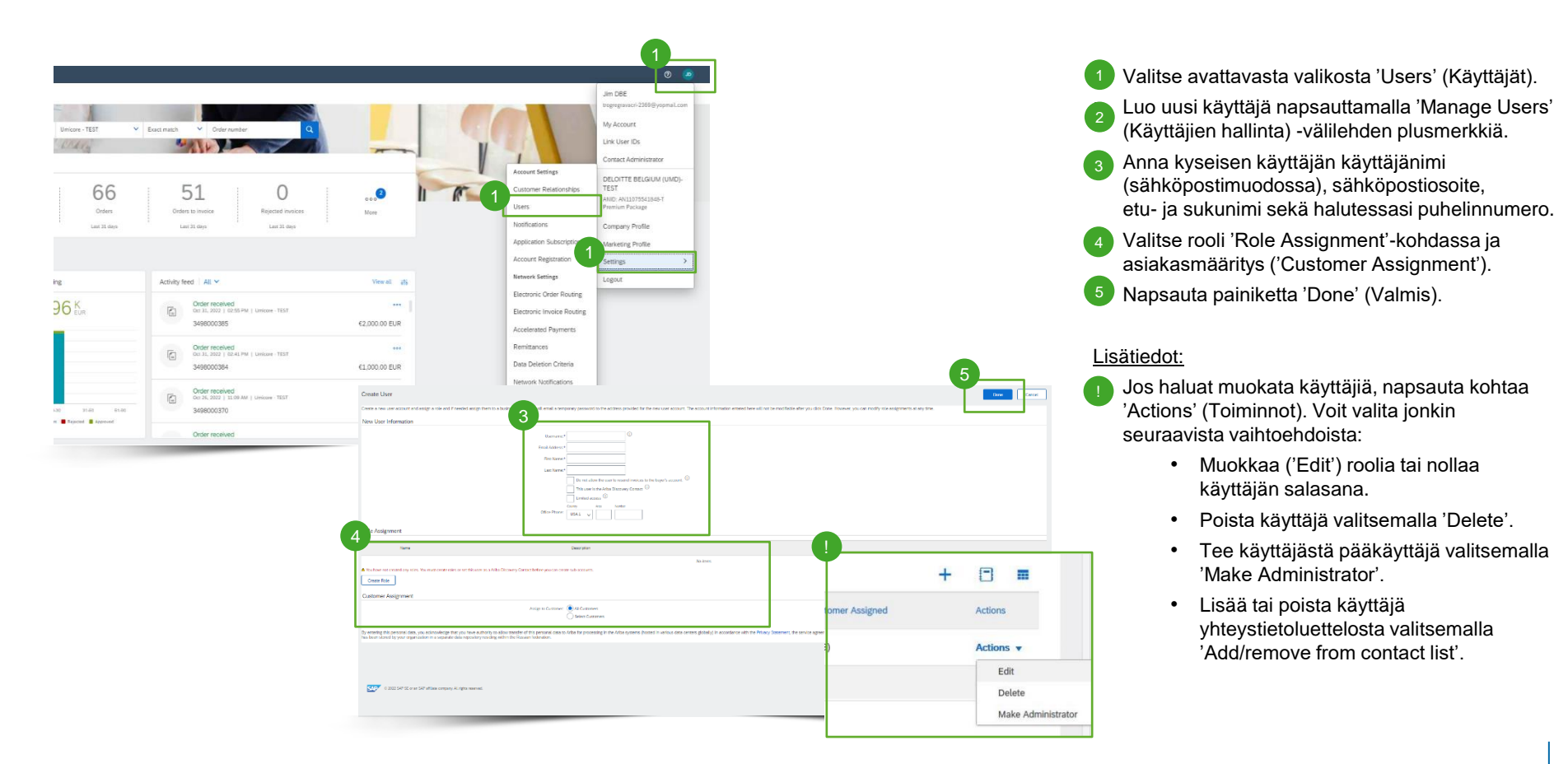

### Etsitkö videoita?

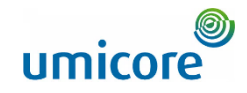

Katso alla olevasta linkistä saatavilla olevat SAP Business Networkin ohjevideot:

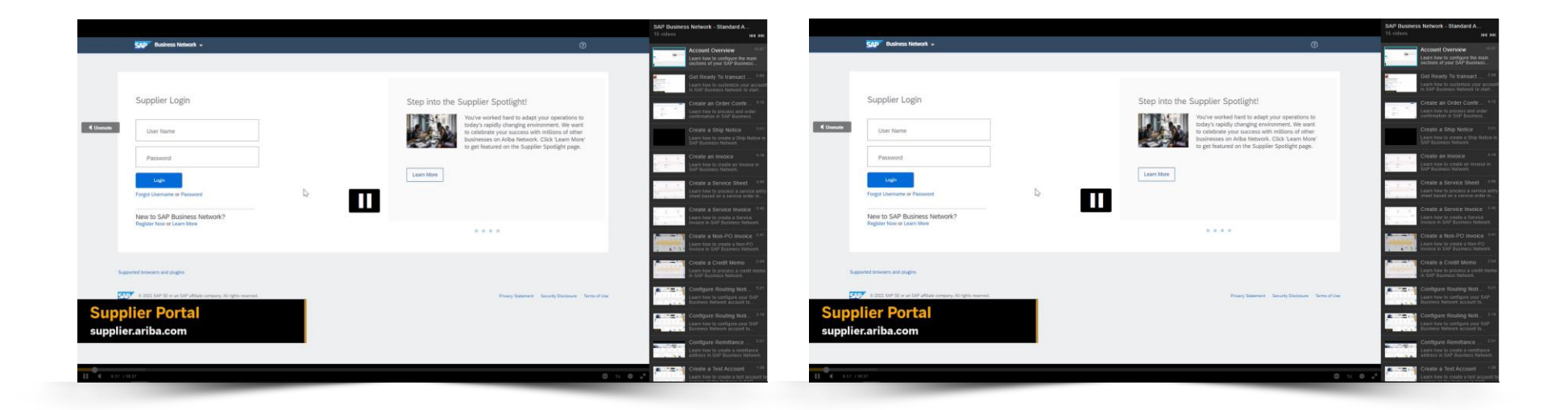

*[Katso englanniksi](https://cdnapisec.kaltura.com/html5/html5lib/v2.86/mwEmbedFrame.php/p/1921661/uiconf_id/31736811?wid=_1921661&iframeembed=true&playerId=kaltura_player_1507216725&flashvars%5bstreamerType%5d=auto&flashvars%5bplaylistAPI.kpl0Id%5d=1_miwqbne0) [Katso ranskaksi](https://cdnapisec.kaltura.com/html5/html5lib/v2.86/mwEmbedFrame.php/p/1921661/uiconf_id/31736811?wid=_1921661&iframeembed=true&playerId=kaltura_player_1507216725&flashvars%5bstreamerType%5d=auto&flashvars%5bplaylistAPI.kpl0Id%5d=1_2ytw8nhn)*

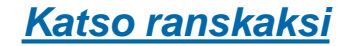

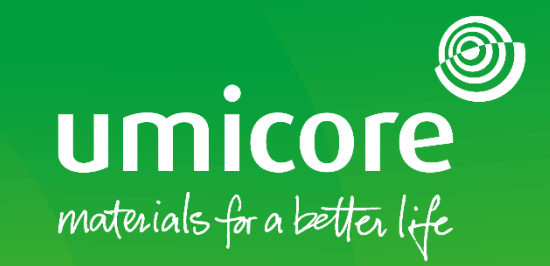

#### Lisätiedot:

- **EXATES IN ARRICE SAP Ariba -toimittaja-alue**
- Ota yhteyttä Umicore-yhteyshenkilöön
- Lähetä sähköpostia Ariba-tukitiimille [\(ariba.supplier.support@umicore.com\)](mailto:ariba.supplier.support@umicore.com)

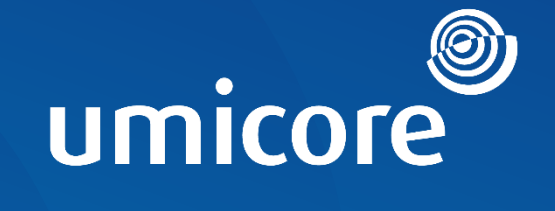

# materials for a better life